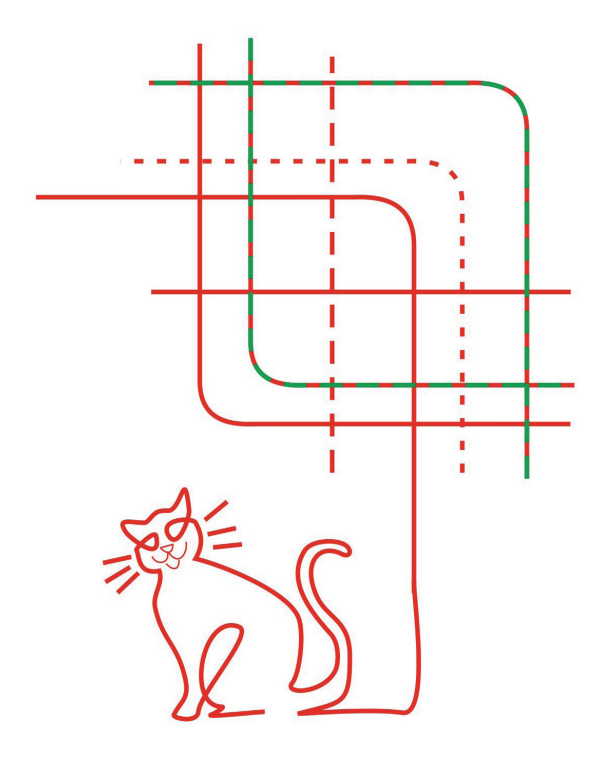

# > ТИПЫ ЛИНИЙ И ГДЕ ОНИ ХРАНЯТСЯ

#### Типы линий и где они хранятся

Линии окружают нас повсюду, они не раз спасали людям жизнь. Каким образом? Вспомним хотя бы буквенные коды в азбуке Морзе - каждая буква азбуки представляет собой определенную последовательность точек и тире, и, если с помощью этих символов написать повторяющуюся последовательность букв, получим линию. Пример - на рис. 1.

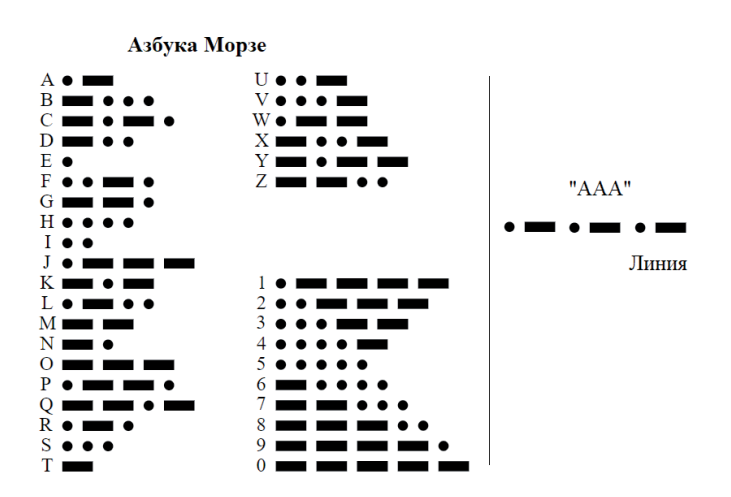

Также и при проектировании невозможно представить чертеж, не содержащий разных (по весу, цвету, начертанию) линий. Поэтому тема применения линий и выбора мест их хранения в среде проектирования всегда будет актуальной. Разберемся, как это устроено в nanoCAD.

Что такое линия? Это повторяющаяся последовательность штрихов, точек и пробелов, наносимых вдоль прямой или кривой. Но, если заглянуть в ГОСТ, можно заметить, что линии не всегда являются только набором точек и штрихов - есть и так называемые сложные типы линий, содержащие в себе текст или формы.

nanoCAD предлагает множество разных типов линий: линии из ГОСТ 2.303 уже предустановлены, есть и файл с линиями стандарта ISO. Кроме того, здесь можно создавать любые, самые нестандартные типы линий, причем это не отнимет много времени и сил. Чтобы в этом убедиться, погрузимся в волшебный мир линий и создадим две довольно сложные линии (рис. 2).

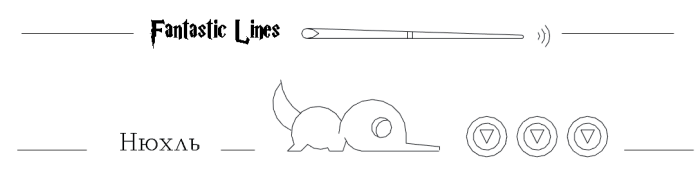

```
Рис. 2. Наша цель
```
No1 2021 CADMASTER

Впрочем, обо всем по порядку.

Все линии, используемые в nanoCAD, хранятся в папке SHX по пути C:\ProgramData\Nanosoft\nanoCAD x64 21.0\SHX и собраны в файлах с расширением \*.lin. Открыть файлы можно в любом текстовом редакторе. Каждая линия задается собственным уникальным именем, в описании содержится информация о составляющих (штрихах, формах, символах). В одном lin-файле может храниться достаточно большое количество типов линий. По умолчанию в состав поставки входят следующие файлы:

- $\Box$  GOST 2.303-68.lin (содержит линии, соответствующие ГОСТ. Передавать этот файл следует вместе с файлом форм  $GOST 2.303-68.$ shx $):$
- ncad.lin (содержит линии, соответствующие международному стандарту ISO. Передавать этот файл следует вместе с файлом форм ltypeshp.shx).

Текущая на данный момент линия будет применяться практически во всех инструментах nanoCAD из группы Черчение: окружности, эллипсы, многоугольники, сплайны можно рисовать абсолютно любой линией (рис. 3).

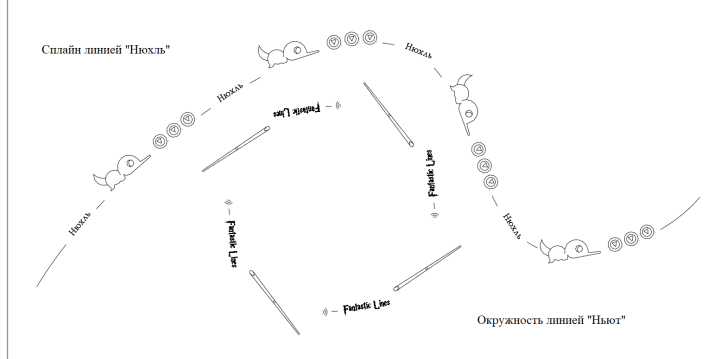

Рис. 3. Способы применения линий в nanoCAD

Посмотреть, какая линия является текущей, а также переключиться на другую можно в функциональной панели Свойства, на вкладке Главная в группе Свойства, или в диалоговом окне Типы линий (вкладка Главная  $\rightarrow$  группа Оформление  $\rightarrow$  Типы линий) – рис. 4.

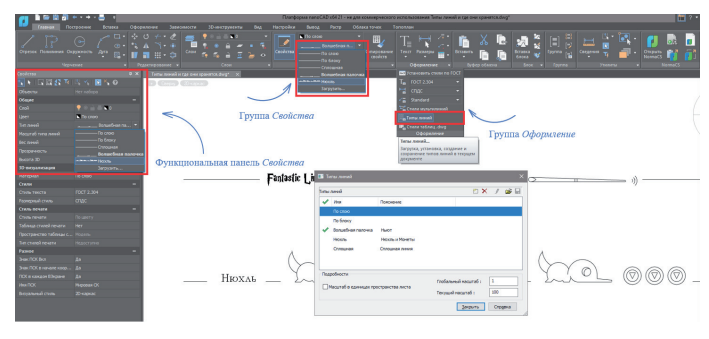

## Рис. 4. Просмотр текущего типа линии

Здесь важно отметить, что линии могут храниться в самих dwgфайлах. Те из них, что уже имеются в этих файлах (на панели свойств), на самом деле были загружены в шаблон \*.dwt, на основе которого и был создан dwg-файл. Поэтому при передаче чертежей, в которых имеются уникальные линии, можно не волноваться об их сохранности - если, как вы, наверное, уже догадались, в линиях не используются уникальные формы или шрифты.

Загрузить новую линию в текущий документ можно несколькими способами (рис. 5 и 6):

a. через панель свойств, в выпадающем меню Загрузить;

## Функциональная панель Свойства

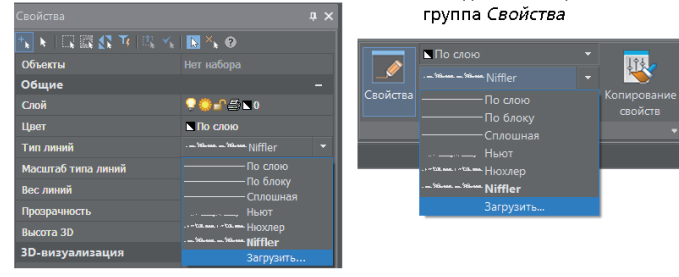

Вкладка Главная.

Рис. 5. Способ 1: панель свойств

**• через диалоговое окно Типы линий.** 

Важно! Чтобы загрузить сложные линии, нам нужно предварительно не только положить в папку *SHX* все используемые формы, но и создать текстовые стили, которые прописаны в линии. Узнать о том, какие текстовые стили используются в линии, можно с помощью любого текстового редактора.

Рассмотрим диалоговое окно Типы линий поподробнее. Здесь всё достаточно просто. В правой верхней части окна располагаются кнопки для создания, удаления, редактирования, импорта и экспорта линий.

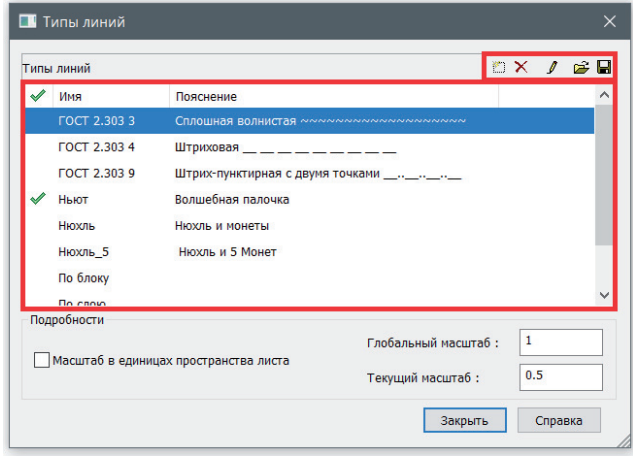

### Рис. 6. Способ 2: диалоговое окно

Центральная часть представляет собой небольшую таблицу из трех столбцов:

- Статус отображение текущей линии. Текущую линию можно установить переключением галочки.
- ×. Имя - отображение имени линии. Здесь имя можно отредактировать, но переименование типа линии изменит его описание только в текущем чертеже - в lin-файле название останется прежним.
- m. Пояснение - текстовое описание типа и примерное отображение линии

Типы линий "По слою", "По блоку", "Сплошная" удалить или переименовать нельзя. Также нет возможности удалить текущий тип линии.

В графе Подробности (она располагается в нижней части окна) можно настроить работу с масштабами:

Масштаб в единицах пространства листа - полезная опция при использовании нескольких видовых экранов.

- *Глобальный масштаб* задание глобального масштабного коэффициента для всех типов линий. Установленный глобальный масштаб относится ко всем вновь создаваемым и уже созданным линиям. Выделив линию, его можно проследить в масштабах символов. Глобальный масштаб удобно использовать при нестандартном масштабе линий.
- *Текущий масштаб* задание масштабного коэффициента для вновь создаваемых линий. Результирующий коэффициент масштаба будет равен произведению глобального и текущего масштабов.

Создавать линии в nanoCAD можно двумя способами:

- через встроенный редактор типов линий;
- через любой текстовый редактор.

Конечно, мы опробуем оба способа. Линию "Ньют" создадим через встроенный, а линию "Нюхль" через текстовый редактор.

Рассмотрим, из чего будут состоять линии.

■ Линия "Ньют" (рис. 7).

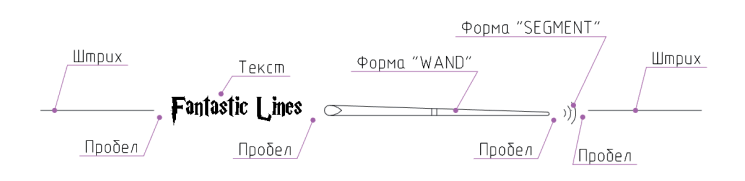

Рис. 7. Состав линии "Ньют"

Линия "Нюхль" (рис. 8).

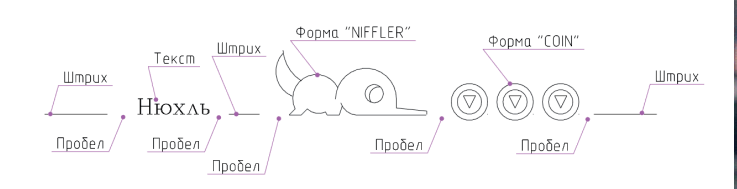

Рис. 8. Состав линии "Нюхль"

- Штрих тире любой положительной длины.
- Пробел тире любой отрицательной длины (расстояние между соседними элементами).
- Точка штрих нулевой длины.

Вне зависимости от того, какой способ используется, все формы и шрифты должны быть у нас готовы/установлены, также необходимо заранее создать нужные текстовые стили. Текст "Fantastic Lines" (имя текстового стиля – "Fantastic Beasts") набран шрифтом Harry Potter, его можно найти на просторах интернета. Создание формы SEGMENT было разобрано в статье "Штриховки, файлы форм, или Как прикоснуться к искусству". В линии "Нюхль" используется шрифт *romanc.shx* с именем текстового стиля "NIFFLER".

■ Форма "WAND".

Первое, что нужно волшебнику, – своя волшебная палочка. Конечно, ее всегда можно одолжить у друзей или взять у автора, но, согласитесь, намного приятнее сделать собственную. Тем, кто уже знаком с формами (см. статью "Штриховки, файлы форм, или Как прикоснуться к искусству"), создать ее не составит особого труда. Моя волшебная палочка будет выглядеть достаточно просто – примерно так же, как у Ньюта Саламандера из "Фантастических тварей" (рис. 9).

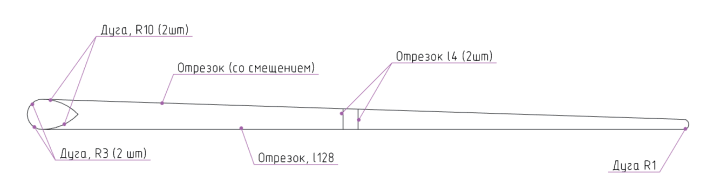

Рис. 9. Форма "Волшебная палочка"

Как видим, она состоит из пяти дуг, двух параллельных и двух пересекающихся отрезков. Код такой формы показан на рис. 10.

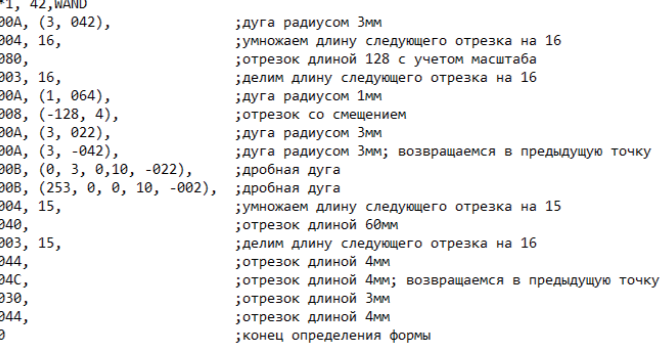

Рис. 10. Код формы "Волшебная палочка"

Форма "NIFFLER".

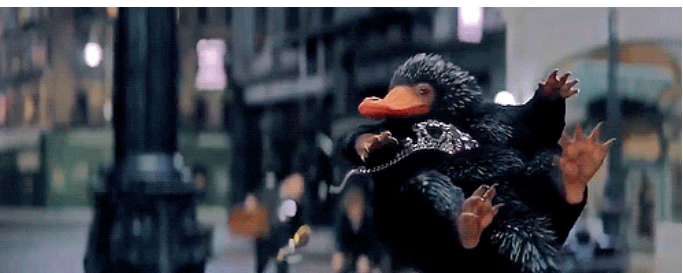

Далее создаем своего любимца, у меня это Нюхль – маленький пушистый зверек с вытянутой мордочкой (рис. 11).

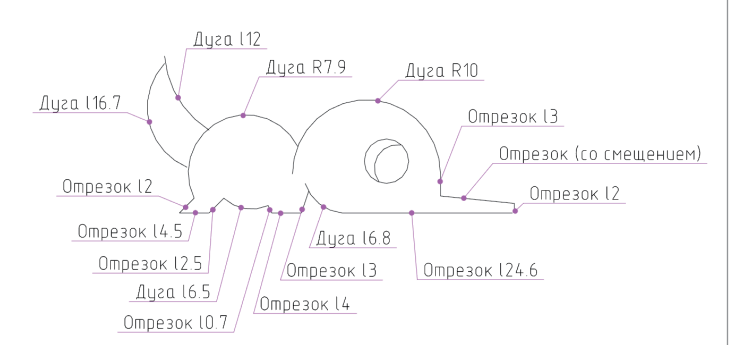

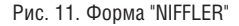

В качестве тренировки попробуйте создать зверька самостоятельно. Код формы – на рис. 12.

- \*1, 89. NIFFLER
- $0.04$ ,  $0.08$ ,  $(-10,1)$ ,  $0.34$ ,  $0.04$ ,  $(10, 0.04)$ ,  $0.02$ ,  $0.03$ ,  $2$ ,  $0.10$ ,  $0.03$ ,  $5$ ,  $0.20$ ,<br> $0.74$ ,  $0.04$ ,  $10$ ,  $0.34$ ,  $0.01$ ,  $0.00$ ,  $(-14)$ ,  $-7$ ,  $126$ ), 02A, 040, 022, 00C, (6,-1,38), 01D, 040, 008, (1, 3), 002, 003, 2, 018, 024, 004, 2, 001, 00C, (5, -4, 38), 0F0, 080,<br>002, 0E8, 074, 001, 00A, 3, 000, (5, -4, 38), 0F0, 080, 002, 018, 024, 003, 5, 014, 004, 5, 001, 00c, (-3, -5, 86), 002, 0F8, 0E8, 0F4, 024, 001, 00C, (6, -10, 30), 002, 094, 068, 001, 00C, (3,-14,66),

#### Рис. 12. Код формы "NIFFLER"

Нюхль падок на все блестящее, обязательно стянет любой сверкающий предмет, какой ему только попадется. Порадуем его сокровишами - монетками.

#### $\blacksquare$  Форма "COIN".

Эта форма похожа на монету и достаточно проста в написании  $(p<sub>MC</sub>, 13)$ .

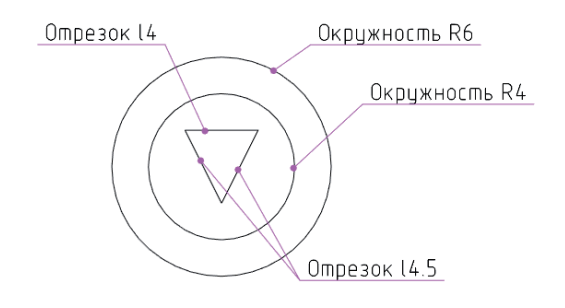

#### Рис. 13. Форма "COIN"

Код формы представлен на рис. 14.

#### $*1, 21,$  COIN

00A, (6, 000), 002, 028, 001, 00A, (4,000), 002, 028, 024, 001, 048, 008,  $(2, -4)$ , 008,  $(2, 4)$ , 0

#### Рис. 14. Код формы "СОІЛ"

Чемодан для путешествий собран. Приступим к созданию линий!

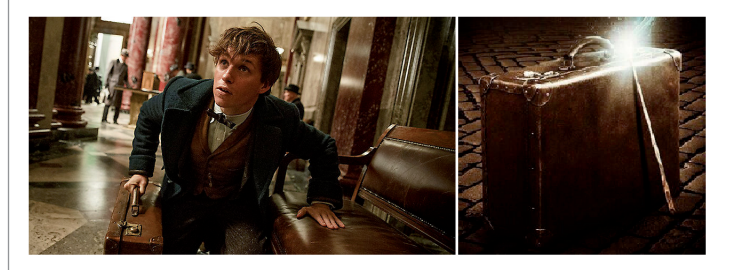

Создание линии "Ньют" через встроенный редактор.

Чтобы открыть встроенный редактор, необходимо в диалоговом окне Типы линий выбрать линию и нажать кнопку Редактировать (рис. 15).

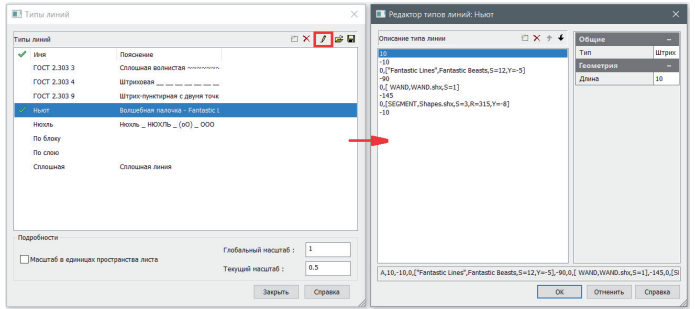

Рис. 15. Встроенный редактор линий

Строка Тип, расположенная в правой части окна редактора, позволяет выбрать тип элемента линии: штрих/пробел. В строке Длина выставляем "+" для штриха и "-" для пробела. В этом же окне указываем, текст это или форма, и задаем параметры элемента. Далее создается новый элемент.

Все параметры раздела "Геометрия" приведены в таблице "Параметры вставки форм и текста".

В нижней части окна прописывается код линии.

При всем удобстве и простоте этого инструмента его возможности ограничены количеством создаваемых элементов линии. Через встроенный редактор можно создать линию не более чем с 12 элементами, включая пробелы. Во многих случаях большего и не требуется, но при необходимости (допустим, для создания нашей линии "Нюхль") линию можно создать через текстовый редактор.

Создание линии "Нюхль" через текстовый редактор.

Для более безболезненного переноса линий в будущие версии nanoCAD, а также для того чтобы избежать декодирования текста, рекомендуется добавлять собственные линии в раздел Пользовательские типы линий файла ncad.lin (файл расположен по пути *C*:\ProgramData\Nanosoft\nanoCAD x64 21.0\SHX) (табл. 1).

Вторая строка всегда начинается с символа "А", задающего выравнивание (рис. 16). Согласно этому типу выравнивания, линия должна начинаться и заканчиваться штрихами ненулевой, положительной длины. При необходимости для выполнения условия выравнивания первый и последний штрихи могут удлиняться. Для коротких отрезков, в которые не умещается даже одно звено линии, программа построит только один штрих (сплошную линию). В описании линии задается один повторяющийся фрагмент.

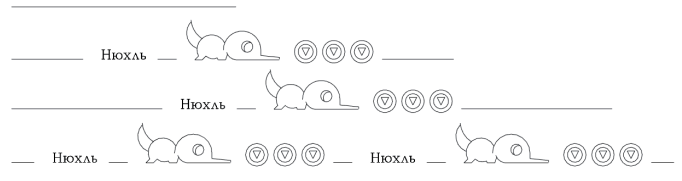

Рис. 16. Примеры выравнивания

#### Таблица 1. Структура содержания файла \*.lin

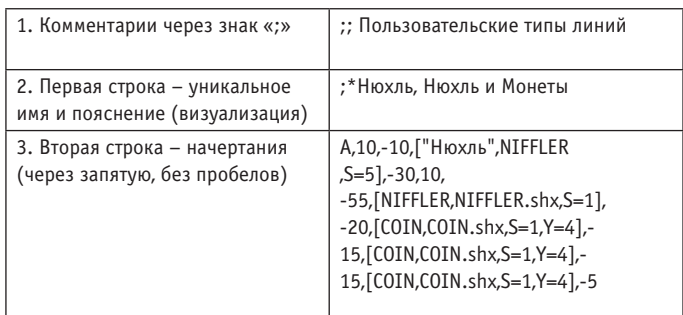

Правила внесения элементов линий собраны в таблице 2, а параметры вставки форм и текста приведены в таблице 3. Рассмотрим разницу в применении параметров R и U (рис. 17). Попробуйте самостоятельно определить, где применяется параметр R=80, а где U=80.

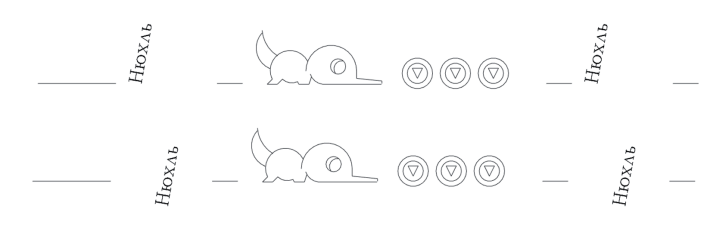

Рис. 17. Разница в параметрах линий

Теперь не страшно писать собственные линии, не так ли? Главное не перепутать чемоданчик для путешествий, а что в него обязательно нужно положить – мы уже знаем:

переключение между разными типами линий;<br>Паятоузку новых типов линий:

загрузку новых типов линий;

 создание собственных линий разными способами. Удачного проектирования!

*Скачать все материалы можно по ссылке https://ftp.nanosoft.su/ file\_57689705760cb43ed6a8d4*

*(формы: Палочка Ньюта, Нюхль, Монета, линии "Ньют", "Нюхль")*

> *Асель Бексултанова, технический специалист по Платформе nanoCAD "Нанософт разработка" E-mail: bexultanova@nanocad.ru*

#### *Таблица 2. Внесение элементов линий*

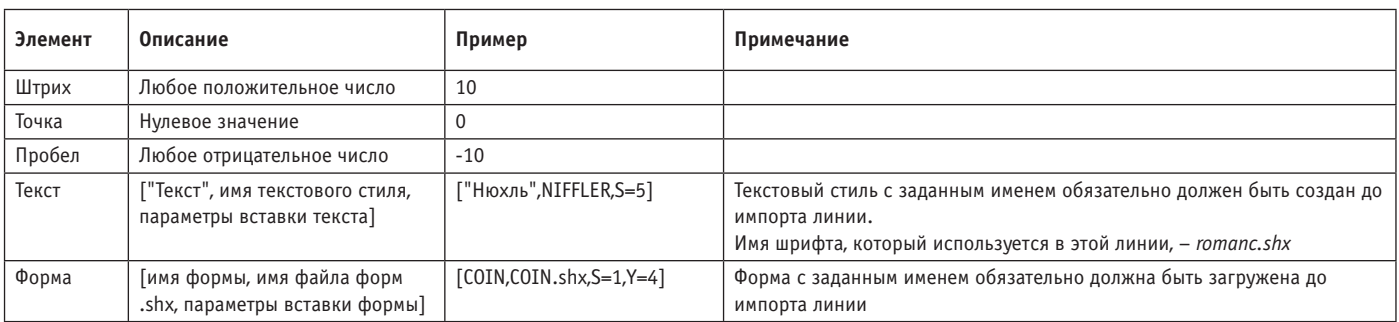

#### *Таблица 3. Параметры вставки форм и текста*

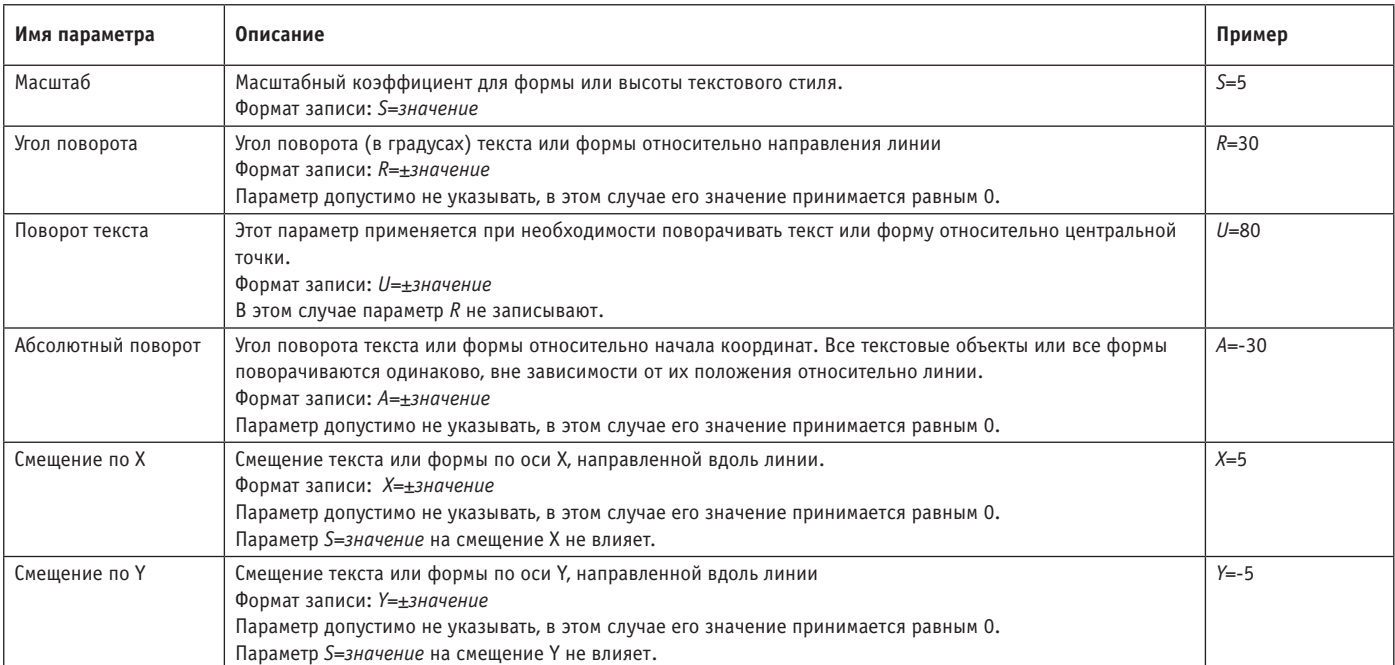